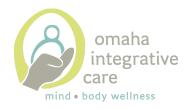

## Patient Guide to Zoom

- 1. Getting set up to use Zoom. You can access Zoom via the app or the website:
  - a. Using the Zoom app:
    - Download the Zoom app on your smartphone, tablet, or laptop/computer.
    - Click the "Join" button.
    - Type in the Meeting ID **OR** Zoom link given to you by your provider; type your name; click "Join" to enter the meeting.
    - When prompted, type in the password given to you by your provider.
    - The following screen (known as a "waiting room") will display "Please wait for the host to start this meeting." Your therapist will then admit you to the meeting.
  - b. Using the Zoom website:
    - Using your web browser, type <u>www.Zoom.us</u> into the navigation bar.
    - Select "Join Meeting" in the top right corner.
    - Type in the Meeting ID **OR** Zoom link given to you by your provider; type your name; click "Join" to enter the meeting.
    - When prompted, type in the password given to you by your provider.
    - The following screen (known as a "waiting room") will display "Please wait for the host to start this meeting." Your therapist will then admit you to the meeting.

## 2. Helpful tips:

- a. For best audio quality, use earbuds or headphones to reduce noise feedback.
- b. Utilize a safe, quiet, private space. Ensure that others in your home know that you will be "in session" so that they do not disturb you.
- c. The option to enable/disable your video and/or audio is at the bottom of the screen.
- d. Use "Gallery View" to see your face and your therapist's face side-by-side **OR** use "Speaker View" to view your therapist's face as the main image and your face as a thumbnail image.
- a. If you have documents or worksheets to share with your provider, use the guide on the following page:

## **Using In-Meeting file transfer**

1. During a Zoom meeting, click on **Chat** in the toolbar (shown below).

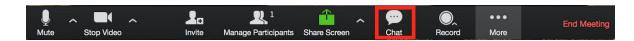

2. Select **More** button in bottom right corner of chat window. Select **Share file in meeting**.

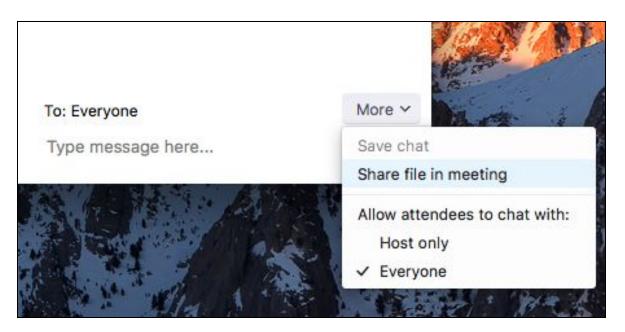

- The green check indication (shown at right) will appear, indicating that the file has successfully sent.
- The participants will see a notice when a file is sent and will be given the option to download the file.
  Once **Download** is selected, they will be able to view the file.

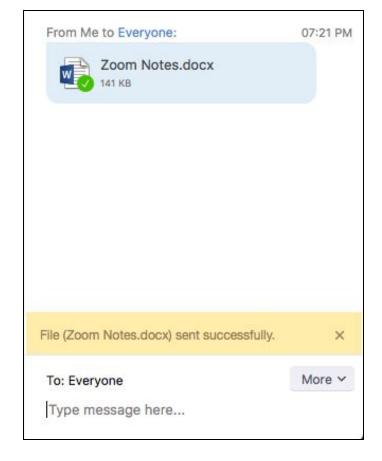